## ORARIO DOCENTE

## Collegarsi al sito: **<https://www.portaleargo.it/argoweb/home.seam>**

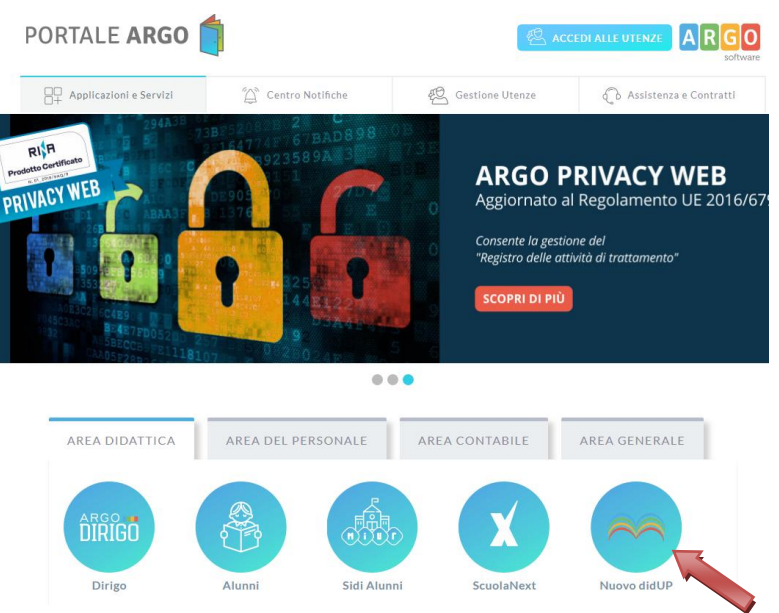

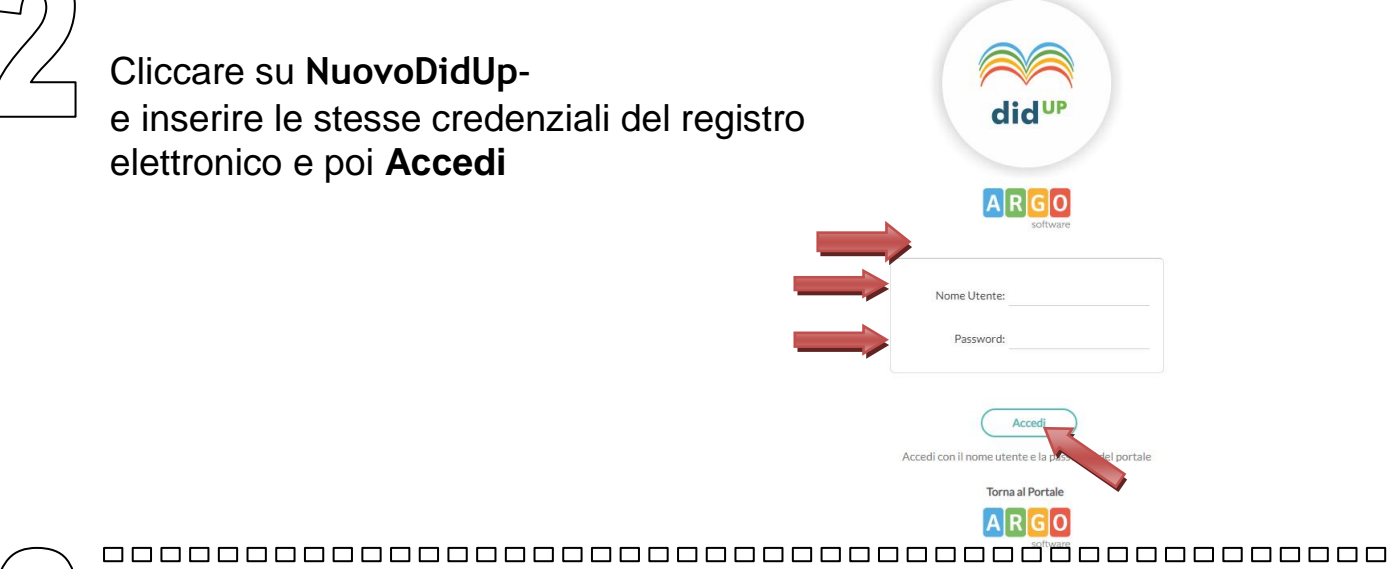

 $A$   $R$   $G$   $O$ **And UP** ISTITUTO COMPRENSIVO SAN MARCELLO PISTOIESE  $T_A$ Sulla pagina personale cliccare su Scelta classe Bacheca REGISTRO **Orario** – menù a  $\sqrt{\frac{48}{4}}$ sinistra  $\overline{Q}$  $\varphi$ O **SCRUTINI** MATEMATICA<br>1B MATEMATICA MATEMATICA  $\mathcal{D}$  $\bigoplus$  $\bigoplus$  $\Box$  $\overline{G}$  $\overline{G}$  $\overline{\odot}$  $\odot$  $\circ$ **DIDATTICA** MATEMATICA<br>1B **MATEMATICA** SCIENZE Ð  $\bigoplus$  $\bigoplus$  $2C$  $\mathcal{O}$  $\overline{G}$  $\bigoplus$  $\overline{G}$ ORARIO  $\overline{\circ}$  $\overline{\odot}$  $\overline{\odot}$ MATEMATICA<br>**3A** Ð  $\bigoplus$ MATEMATICA  $\bigoplus$ MATEMATICA  $1B$  $3A$ 厚  $\bigoplus$  $\bigoplus$  $\overline{G}$ **BACHECA**  $\odot$  $\circledcirc$ ⊘  $\odot$ SCIENZE P<sub>4</sub> MATEMATICA<br>3A  $\bigoplus$ SCIENZE MATEMATICA  $\bigoplus$  $\bigoplus$  $\bigoplus$  $\overline{\Theta}$  $\overline{C}$  $\sigma$ MATEMATICA<br>3A MATEMATICA<br>3A  $\bigoplus$  $\mathcal{D}$  $\bigoplus$  $\bigoplus$  $\odot$  $\odot$  $\bigotimes$  scienze  $\odot$  $\odot$ **MATEMATICA MATEMATICA** ව  $\bigoplus$  $\bigoplus$  $2C$  $2C$  $1B$  $\bigoplus$  $\bigoplus$  $\overline{\mathsf{G}}$ Ð  $\bigoplus$  $\hspace{.1cm} \oplus$  $\bigoplus$  $\bigoplus$  $\bigoplus$ 

Mettere la data di inizio e di fine periodo orario e nella descrizione digitare **orario provvisorio**

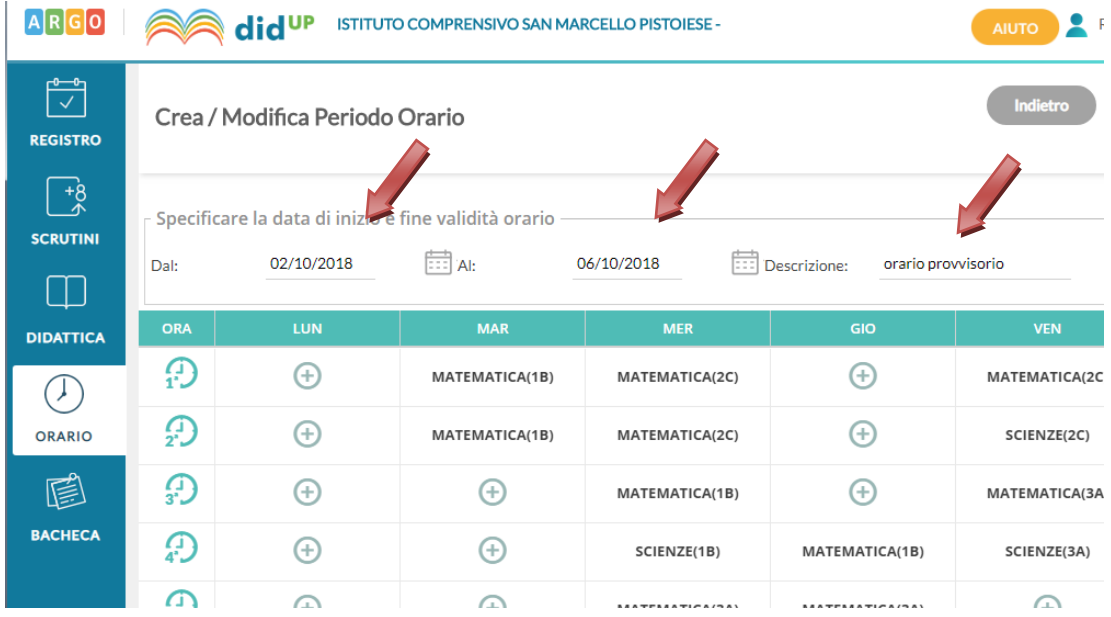

Inserire l'orario settimanale – classe e

disciplina- poi salvare.

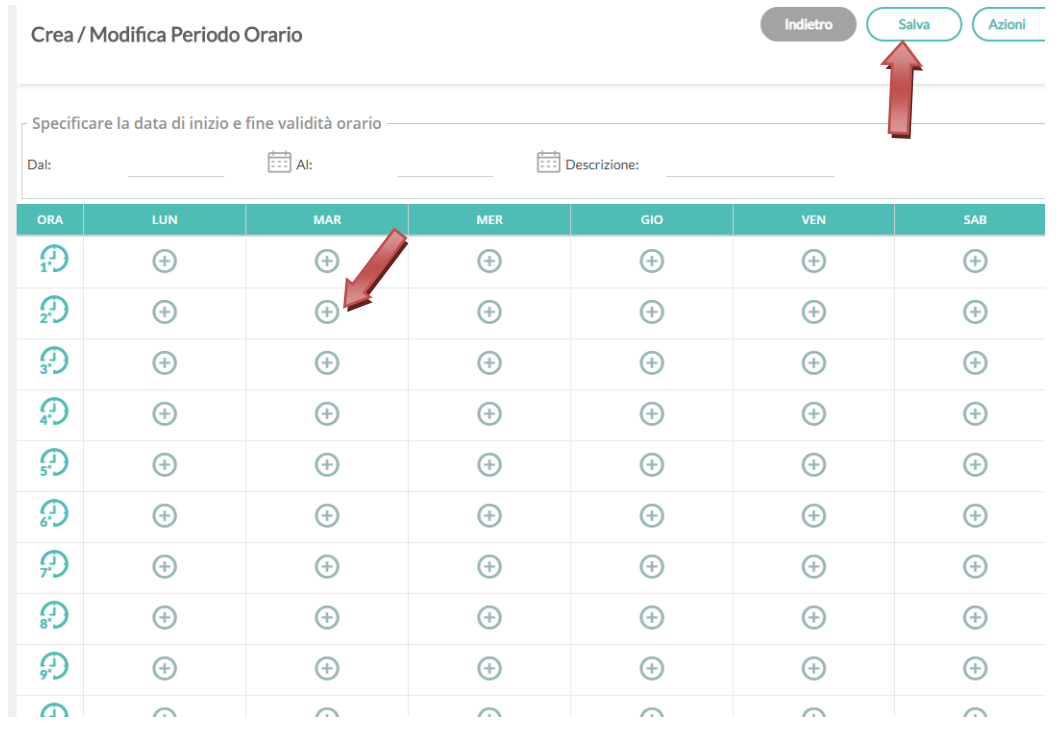

N.B. La segreteria della scuola convaliderà successivamente l'orario provvisorio rendendolo definitivo e quindi non più modificabile con DidUp.